# GA-8STXC Hauptplatine P4 Titan-DDR

# **BENUTZERHANDBUCH**

Hauptplatine für Pentium® 4 Prozessor Version 1001 12ME-8STXC-1001

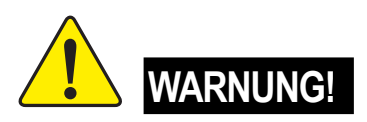

Hauptplatinen und Erweiterungskarten enthalten höchst empfindliche IC-Chips (Integrated Circuit). Um sie vor Beschädigung durch statische Elektrizität zu schützen, sollten Sie bei allen Arbeiten am Computer einige Vorsichtsmaßnahmen beachten:

- 1. Trennen Sie den Computer vom Netz, wenn Sie im Inneren des Geräts arbeiten wollen.
- 2. Legen Sie ein geerdetes Schutzarmband an, bevor Sie elektronische Bauteile berühren. Wenn Sie kein solches Schutzarmband haben, berühren Sie mit beiden Händen einen sicher geerdeten Gegenstand oder einen Gegenstand aus Metall, beispielsweise das Gehäuse des Netzteils.
- 3. Fassen Sie die Bauteile an den Kanten an, und vermeiden Sie jede direkte Berührung der Chips, Kontakte, Stecker und anderen Elemente.
- 4. Legen Sie die Bauteile bei jeder Trennung vom System auf einer geerdeten antistatischen Unterlage oder auf dem Beutel, in dem sie ausgeliefert wurden, ab.
- 5. Achten Sie darauf, dass das ATX-Netzteil ausgeschaltet ist, bevor Sie den Stecker der ATX-Stromversorgung auf der Hauptplatine einsetzen oder herausziehen.

#### **Einbauen der Hauptplatine in das Gehäuse**

Falls die Hauptplatine mit Befestigungslöchern versehen ist, diese jedoch nicht passgenau mit den Löchern an der Basis übereinstimmen und keine Schlitze zum Befestigen der Abstandshalter vorhanden sind, bedeutet dies keinen schwerwiegenden Mangel. Die Abstandshalter können in den Befestigungslöchern angebracht werden. Dazu einfach den unteren Teil der Abstandshalter kürzen (das Abschneiden kann etwas schwierig sein, deshalb vorsichtig arbeiten, um Verletzungen an den Händen zu vermeiden). Auf diese Weise können Sie die Hauptplatine an der Basis anbringen, ohne dass die Gefahr von Kurzschlüssen besteht. Manchmal kann es erforderlich sein, mit Kunststoff-Federringen die Schraube von den Leitern auf der Hauptplatine zu isolieren, wenn diese in der Nähe des Schraubenlochs verlaufen. Darauf achten, dass die Schraube nicht in Kontakt zu einer der Leiterplattenadern oder anderen Leiterplattenelementen kommt, die sich in der Nähe des Befestigungslochs befinden. Anderenfalls besteht die Gefahr von Funktionsstörungen und Beschädigungen der Leiterplatte.

## **Kapitel 1 Einführung Zusammenfassung der Leistungsmerkmale** Formfaktor 9 30,6 cm x 24,4 cm ATX Formfaktor, 4lagine Leiterplatte

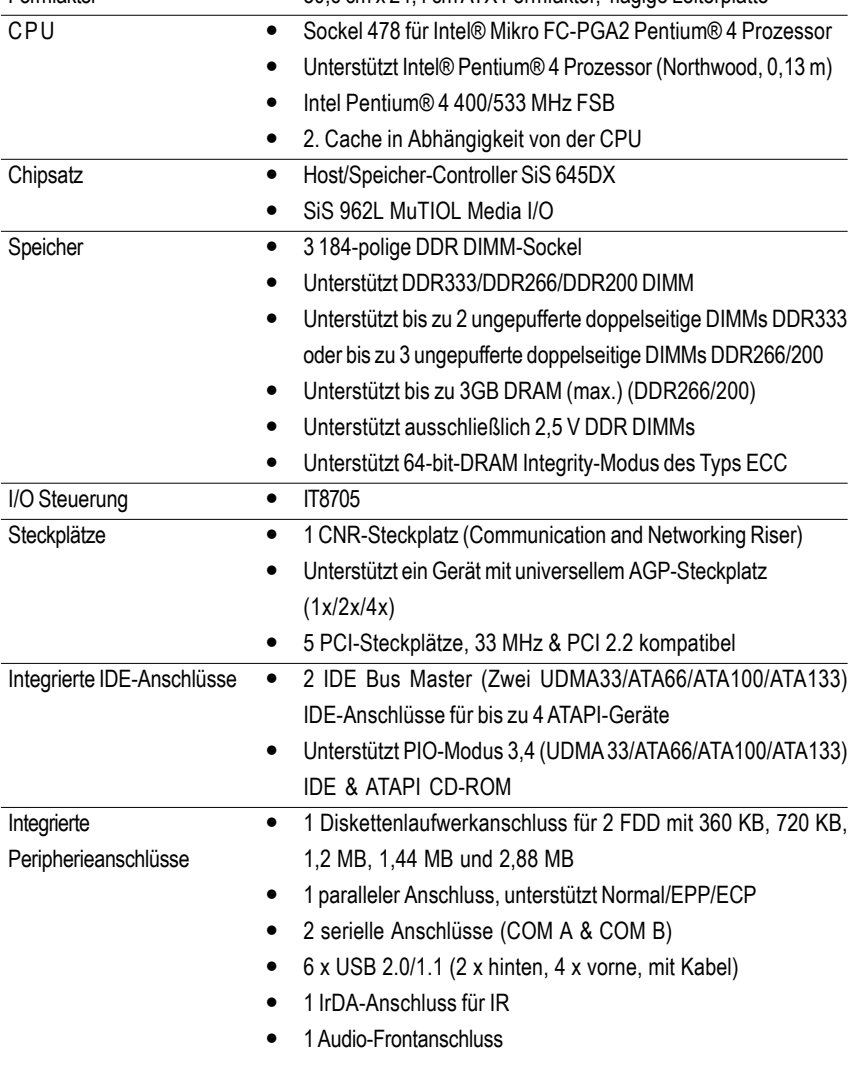

Fortsetzung…..

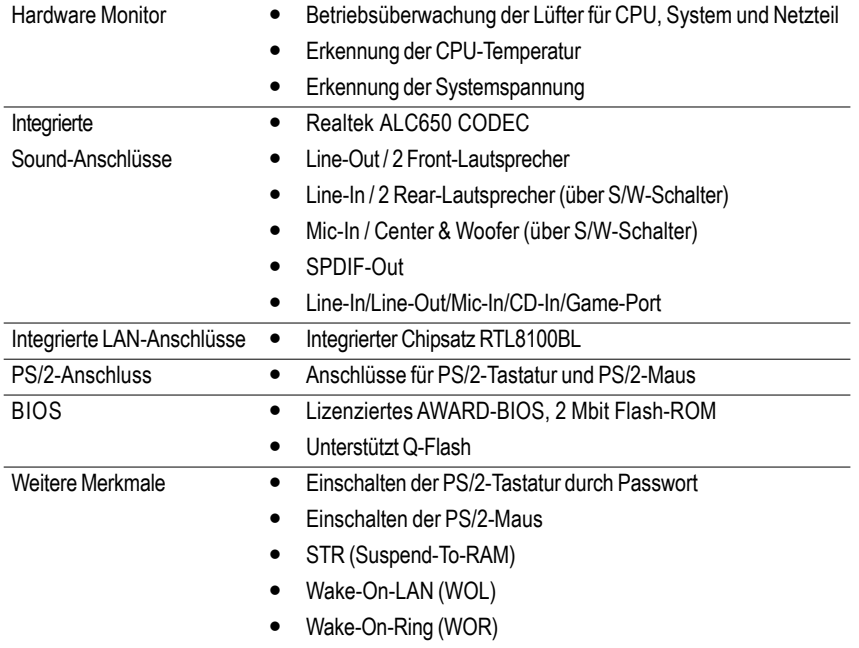

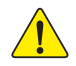

Bitte stellen Sie die CPU-Hostfrequenz entsprechend den Spezifikationen Ihres Prozessors ein. Wir empfehlen Ihnen, die Systembusfrequenz nicht höher einzustellen, als für die CPU angegeben, da es sich bei diesen spezifischen Busfrequenzen nicht um die Standardspezifikationen für CPU, Chipsatz und die meisten Peripheriegeräte handelt. Ob Ihr System unter diesen speziellen Busfrequenzen ordnungsgemäß arbeiten kann, hängt von den Hardwarekonfigurationen (CPU, Chipsätze, SDRAM, Karten usw.) ab.

## **Aufbau der Hauptplatine GA-8STXC**

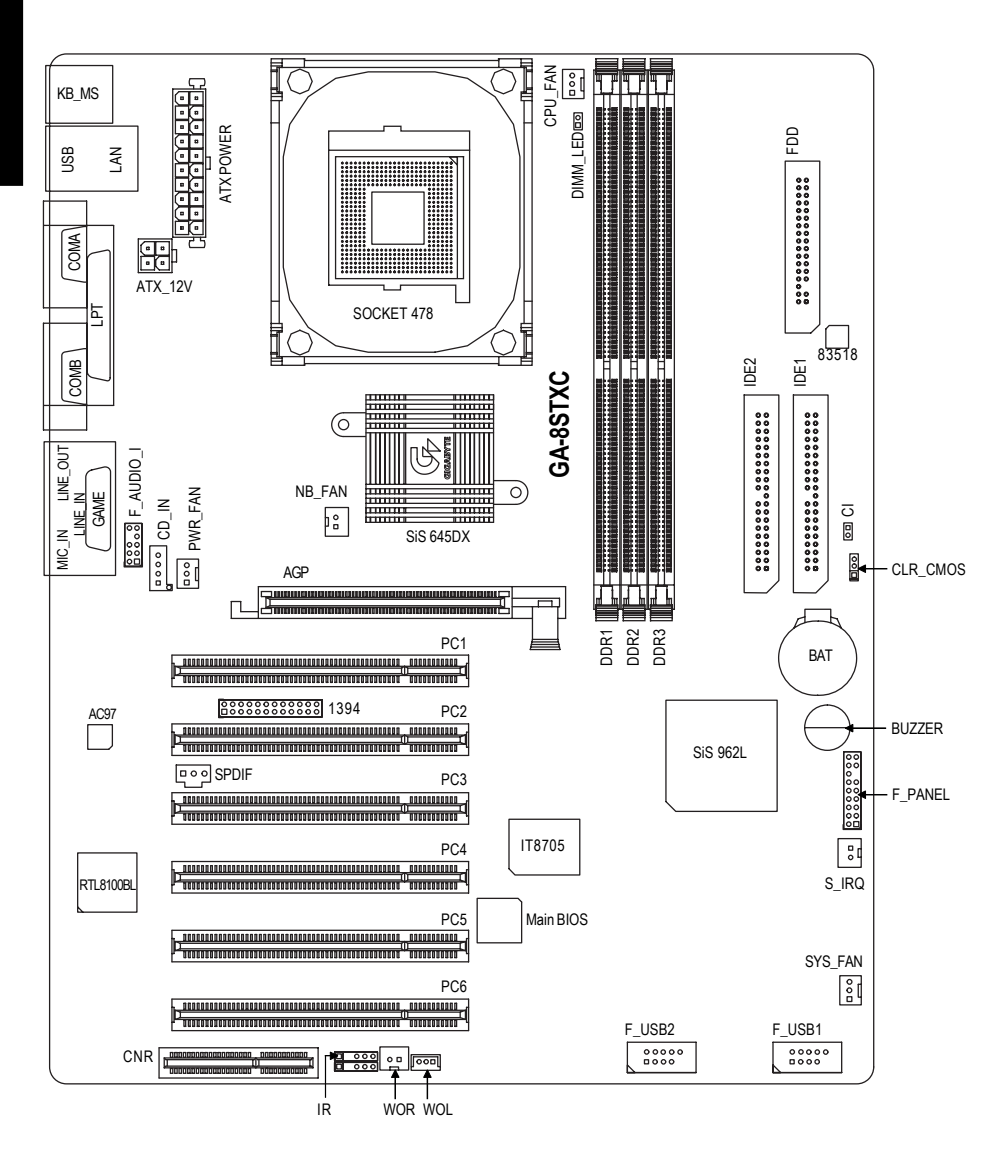

## **Kapitel 2 Einbauen der Hardware**

Zum Einrichten des Computers müssen Sie folgende Schritte ausführen:

Schritt 1: Einbauen des Prozessors (CPU)

Schritt 2: Einbauen der Speichermodule

Schritt 3: Einbauen der Erweiterungskarten

Schritt 4: Anschließen der Bandkabel, der Gehäuseverdrahtung und der Stromversorgung

Schritt 5: Einrichten der BIOS-Software

Schritt 6: Installieren der unterstützenden Software-Tools

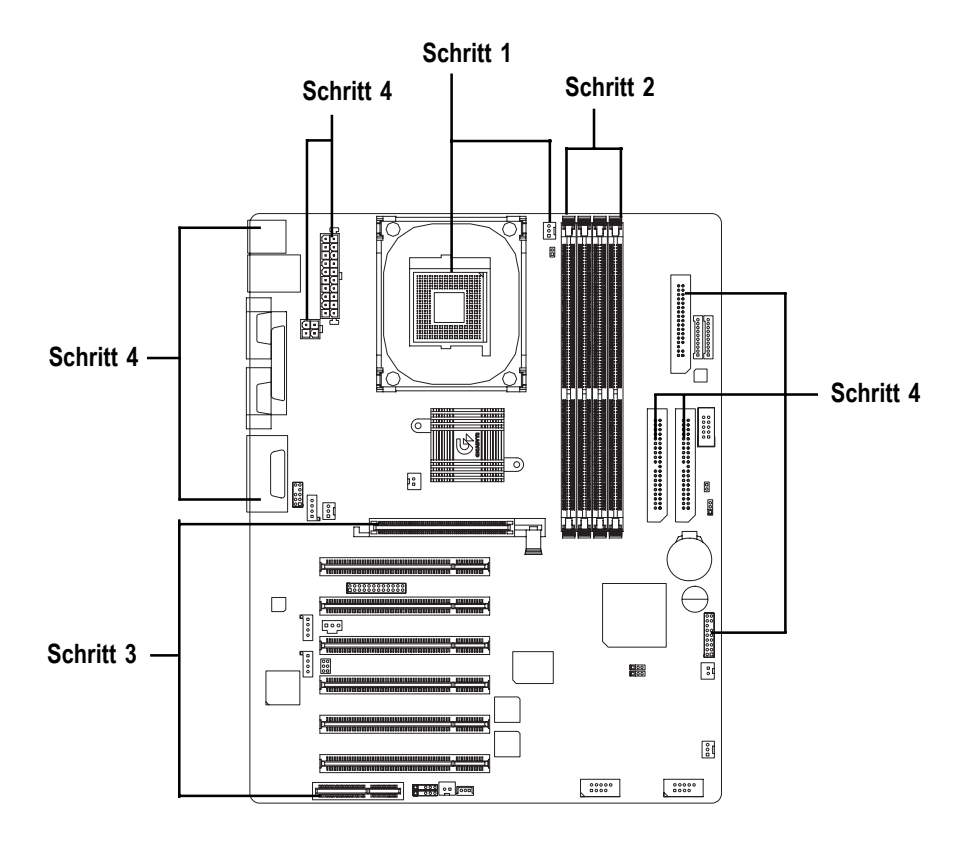

## **Schritt 1: Einbauen des Prozessors (CPU)**

## **Schritt 1-1: Einbauen des Prozessors (CPU)**

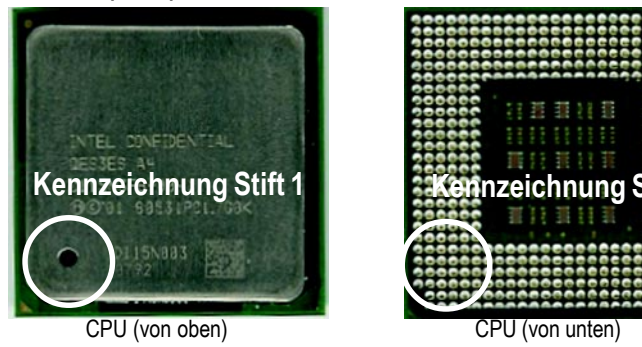

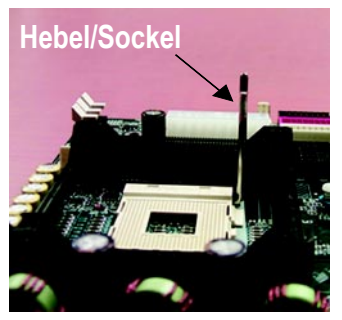

- 1. Ziehen Sie den Hebel des CPU-Sockels um 90 Grad nach oben.
- 3. Drücken Sie den Hebel des CPU-Sockels nach unten, und schließen Sie den Einbau der CPU ab.

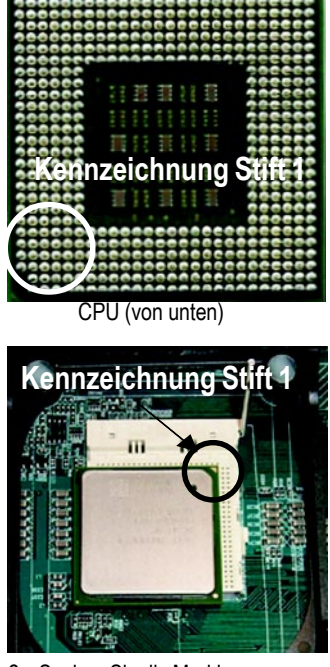

2. Suchen Sie die Markierung

- $\bullet^*$  Bitte achten Sie darauf, dass der betreffende CPU-Typ von der Hauptplatine **unterstützt wird.**
- 0 **Wenn die Markierung "Pin 1" am CPU-Sockel und die Schnittkante der CPU nicht richtig aufeinander ausgerichtet sind, wird die CPU nicht richtig eingebaut. Bitte ändern Sie die Einsetzausrichtung.**

## **Schritt 1-2: Einbauen der CPU-Wärmesenke**

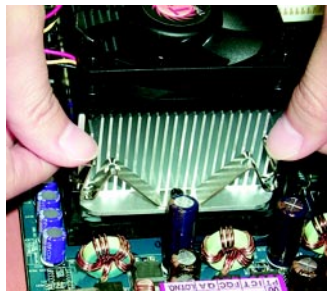

1. Haken Sie zuerst ein Ende der Lüfterhalterung in den CPU-Sockel ein.

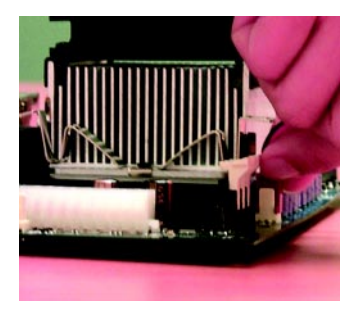

2. Haken Sie dann das andere Ende der Lüfterhalterung in den CPU-Sockel ein.

- 0 **Bitte verwenden Sie nur einen von Intel zugelassenen Lüfter.**
- 0 **Um die Wärmeleitung zwischen der CPU und der Wärmesenke zu verbessern, sollen Sie das Wärmeleitband anbringen.**

**(Der CPU-Lüfter könnte an der CPU festkleben, wenn die Wärmeleitpaste hart wird. Wenn Sie dann versuchen, den Lüfter zu entfernen, könnte es passieren, dass Sie den Prozessor zusammen mit dem Lüfter aus dem CPU-Sockel ziehen und den Prozessor dabei beschädigen. Damit dies nicht passiert, sollten Sie anstelle der Wärmeleitpaste ein Wärmeleitband verwenden oder den Lüfter sehr vorsichtig entfernen.)**

- 0 **Achten Sie darauf, dass das Kabel des CPU-Lüfters in den dafür vorgesehenen Anschluss eingesteckt ist. Damit ist die Installation abgeschlossen.**
- 0 **Ausführlichere Erläuterungen zum Einbauen der CPU-Wärmesenke finden Sie im Benutzerhandbuch zu diesem Bauteil.**

## **Schritt 2: Einbauen der Speichermodule**

Die Hauptplatine ist mit 3 DIMM-(Dual Inline Memory Module-)Sockeln ausgestattet. Art und Größe des Speichers werden vom BIOS automatisch erkannt. Zum Einbauen das Speichermodul einfach senkrecht in den DIMM-Sockel einführen. Das DIMM-Modul ist mit einer Einkerbung versehen und kann deshalb nur in einer Richtung eingeführt werden. Die Speichergröße kann zwischen den Sockeln variieren.

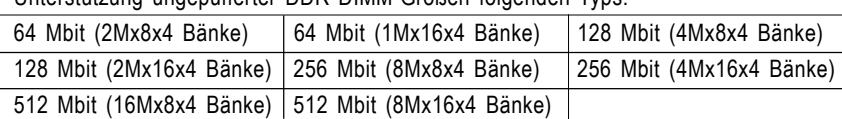

Unterstützung ungepufferter DDR DIMM-Größen folgenden Typs:

Der Speicher kann in folgenden Kombinationen installiert werden:

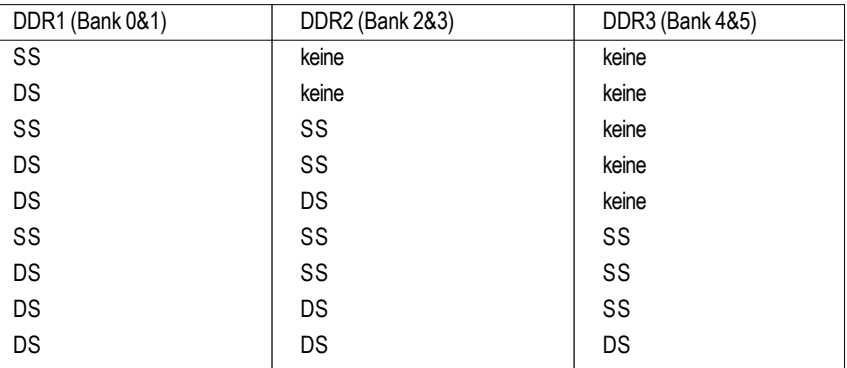

SS: Einseitig; DS: Doppelseitig

Hinweis:

1. GA-8STXC kann lediglich 4 Bänke DDR333 unterstützen.

2. Wenn DDR266 und DDR333 gemeinsam eingesetzt werden, werden alle Module als DDR266 ausgeführt.

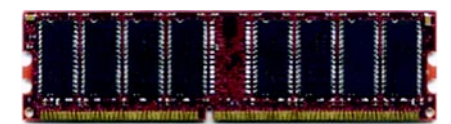

#### DDR

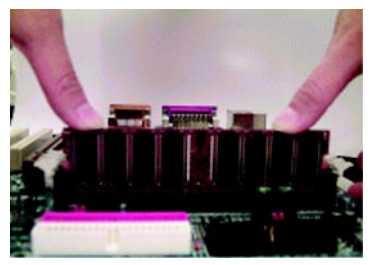

- 1. Das DIMM-Modul ist mit einer Einkerbung versehen und kann deshalb nur in einer Richtung eingeführt werden.
- 2. Führen Sie das DIMM-Speichermodul senkrecht in den DIMM-Sockel ein. Drücken Sie es dann nach unten.
- 3. Schließen Sie zum Arretieren des DIMM-Moduls die Kunststoffclips an den beiden Kanten der DIMM-Sockel.

Gehen Sie beim Ausbauen des DIMM-Moduls in umgekehrter Reihenfolge vor.

- 0 **Wenn die LED STR/DIMM leuchtet, darf das DIMM-Modul nicht in den Sockel eingesetzt oder daraus entfernt werden.**
- 0 **Bitte beachten Sie, dass das DIMM-Modul aufgrund der Kerbe nur in einer Richtung eingesetzt werden kann. Bei falscher Ausrichtung kann es nicht richtig eingebaut werden. Bitte ändern Sie die Einsetzausrichtung.**

#### **DDR Einführung**

Der DDR-(Double Data Rate-)Speicher setzt auf der bestehenden SDRAM-Industrie-Infrastruktur auf. Es handelt sich dabei um eine leistungsstarke und kostengünstige Lösung, die von Speicherherstellern, OEMs und Systemintegratoren problemlos übernommen werden kann.

Der DDR-Speicher ist eine empfindliche und evolutionäre Lösung für die PC-Industrie, die auf der bestehenden SDRAM-Infrastruktur aufbaut. Durch die doppelte Speicherbandbreite lassen sich jedoch Engpässe bei der System-Performance ausräumen. Aufgrund seiner Verfügbarkeit, des guten Preises und des umfassenden Supports bietet der DDR SDRAM eine überragende Lösung und einen Migrationspfad von bestehenden SDRAM-Designs. Der PC2100 DDR-Speicher (DDR266) verdoppelt die Datenrate, da sowohl an der ansteigenden als auch an der abfallenden Taktkante Lese- und Schreibvorgänge erfolgen. Dadurch wird eine 2x größere Datenbandbreite erreicht als mit PC133 bei einer Ausführung mit gleicher DRAM-Taktfrequenz. Mit einer Spitzenbandbreite von 2,1 GB pro Sekunde ermöglicht es der DDR-Speicher System-OEMs, DRAM-Subsysteme hoher Performance und geringer Latenz zu schaffen, die sich für Server, Workstations, Highend-PCs und wertvolle Desktop-SMA-Systeme eignen. Mit einer Kernspannung von nur 2,5 V im Vergleich zu den 3,3 V herkömmlicher SDRAMs ist der DDR-Speicher eine ausgezeichnete Lösung für Desktops mit kleinem Formfaktor und für Notebook-Anwendungen.

## **Schritt 3: Einbauen der Erweiterungskarten**

- 1. Lesen Sie vor dem Einbauen der Erweiterungskarten die Einbauanleitung durch.
- 2. Entfernen Sie das Gehäuse, die Schrauben und die Steckplatzhalterung.
- 3. Drücken Sie die Erweiterungskarte fest in den dafür auf der Hauptplatine vorgesehenen Steckplatz.
- 4. Achten Sie darauf, dass alle an der Karte befindlichen Metallkontakte fest im Steckplatz sitzen.
- 5. Drehen Sie die Schraube zur Befestigung der Halterung des Steckplatzes für die Erweiterungskarte wieder ein.
- 6. Bringen Sie das Gehäuse des Computers wieder an.
- 7. Schalten Sie den Computer ein. Falls notwendig, richten Sie im BIOS die Erweiterungskarte ein.
- 8. Installieren Sie über das Betriebssystem den benötigten Treiber.

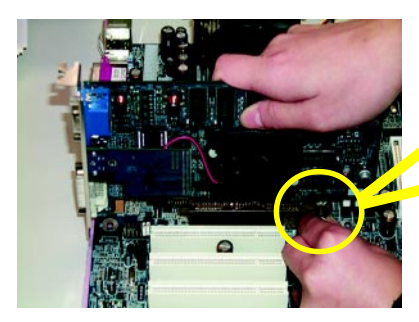

AGP-Karte

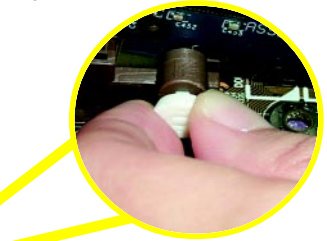

Ziehen Sie den kleinen weißen herausziehbaren Schieber am Ende des AGP-Steckplatzes vorsichtig heraus, während Sie die AGP-Karte ein- oder ausbauen. Richten Sie die AGP-Karte auf den integrierten AGP-Steckplatz aus, und drücken Sie fest auf den Steckplatz. Vergewissern Sie sich, dass die AGP-Karte vom kleinen weißen herausziehbaren Schieber verriegelt wird.

#### **Beim Installieren einer CNR-Karte zu beachten:**

Bitte verwenden Sie eine Standard-CNR-Karte (siehe Abbildung), um mechanische Probleme zu vermeiden.

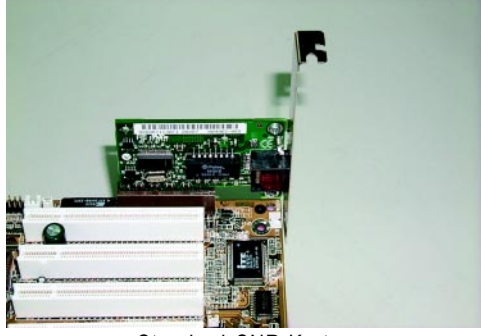

Standard-CNR-Karte

## **Schritt 4: Anschließen der Bandkabel, der Gehäuseverdrahtung und der Stromversorgung**

## **Schritt 4-1: Die Ein- und Ausgänge auf der Rückseite (Einführung)**

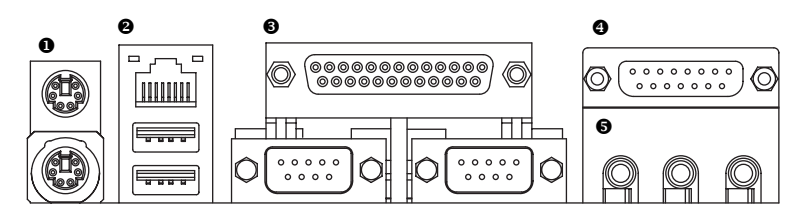

#### X **Anschlüsse für PS/2-Tastatur und PS/2-Maus**

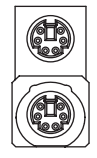

Anschluss für PS/2-Maus (Buchse für 6 Stifte)

 $\triangleright$  Dieser Anschluss unterstützt eine Standard-PS/2-Tastatur und PS/2-Maus.

Anschluss für PS/2-Tastatur (Buchse für 6 Stifte)

#### Y **USB/LAN-Anschluss**

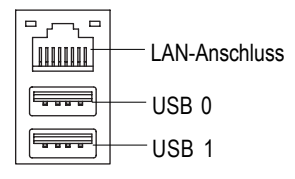

¾ Bevor Sie Geräte in die USB-Anschlüsse stecken, vergewissern Sie sich, dass diese Geräte, beispielsweise USB-Tastatur, Maus, Scanner, Zip-Laufwerk, Lautsprecher usw., mit einer Standard-USB-Schnittstelle ausgestattet sind. Vergewissern Sie sich auch, dass Ihr Betriebssystem (Win 95 mit USB-Ergänzung, Win98, Windows 2000, Windows Me, Win NT mit SP 6) den USB-Controller unterstützt. Falls Ihr Betriebssystem keinen USB-Controller unterstützt, fragen Sie beim Lieferanten Ihres Betriebssystems nach, ob ein Patch oder Treiber-Upgrade erhältlich ist. Weitere Informationen erhalten Sie ebenfalls von dem Händler, bei dem Sie das Betriebssystem und/oder die Peripheriegeräte erworben haben.

#### $\odot$  Parallele Schnittstelle und serielle Schnittstellen (COM A / COM B)

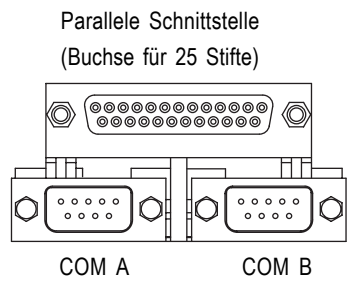

Serielle Schnittstelle (9-poliger Stecker)

#### [ **Game-/MIDI-Ports**

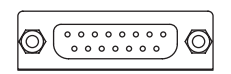

Joystick/MIDI (Buche für 15 Stifte)

#### $\bullet$  Audio-Stecker

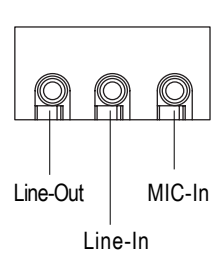

 $\triangleright$  Nach der Installation des integrierten Audiotreibers können Sie Lautsprecher an die Line-Out-Buchse anschließen und ein Mikrofon an die MIC-In-Buchse. Geräte wie CD-ROM, Walkman usw. können an die Line-In-Buchse angeschlossen werden.

¾ Dieser Anschluss unterstützt 2 Standard-COM-Schnittstellen und 1 parallele Schnittstelle. Geräte wie Drucker können an den parallelen Anschluss angeschlossen werden, Maus und Modem usw. an die seriellen Anschlüsse.

¾ Dieser Anschluss unterstützt Joysticks, MIDI-Tastaturen und weitere Audiogeräte.

## **Schritt 4-2: Die Steckplätze der Hauptplatine**

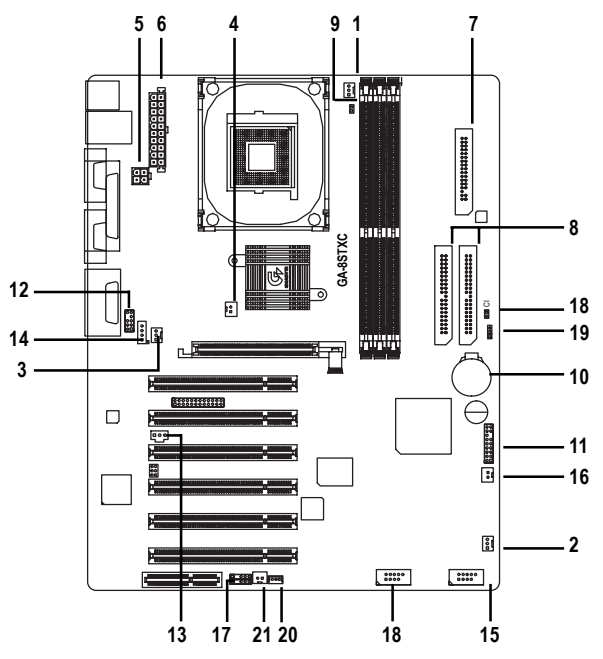

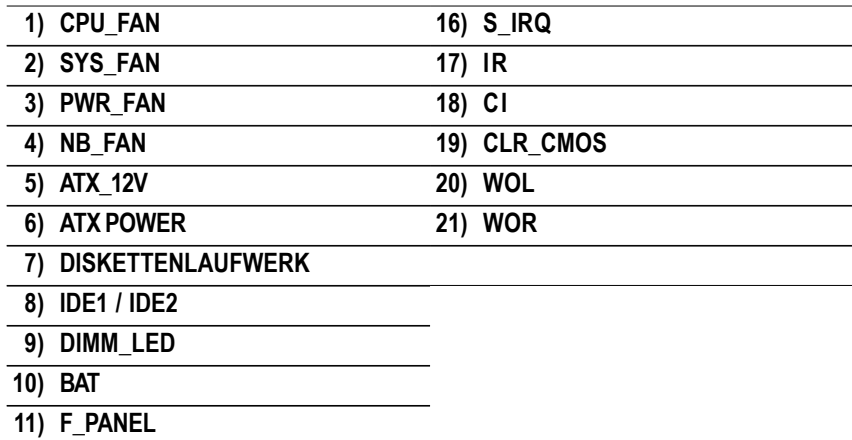

- **12) F\_AUDIO\_I**
- **13) SPDIF**
- **14) CD\_IN**
- **15) F\_USB1 / F\_USB2**

## **1 ) CPU\_FAN (Anschluss des CPU-Lüfters)** Sensor

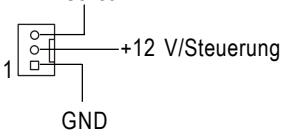

**(Anschluss des Systemlüfters)**

Sensor

**GND** 

 $\frac{1}{\sqrt{1}}$ +12 V/Steuerung

- $\triangleright$  Bitte beachten Sie, dass der CPU-Lüfter richtig installiert werden muss, um fehlerhaften CPU-Betrieb oder eine Beschädigung der CPU durch Überhitzung zu vermeiden. Der Anschluss des CPU-Lüfters unterstützt einen max. Stromwert von bis zu 600 mA.
- ¾ Über diesen Anschluss kann der Lüfter, der die Systemtemperatur absenken soll, am Systemgehäuse angeschlossen werden.

**3) PWR\_FAN**

**2 ) SYS\_FAN**

1

### **(Anschluss des Netzteillüfters)** -+12 V/Steuerung Sensor 1

**GND** 

¾ Über diesen Anschluss kann der Lüfter, der die Netzteiltemperatur absenken soll, am Systemgehäuse angeschlossen werden.

## **4) NB\_FAN**

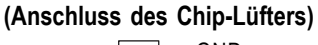

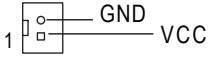

¾ Wenn er in falscher Richtung eingesetzt wird, ist der Chip-Lüfter nicht funktionstüchtig. Es kann dann zu einer Beschädigung des Chip-Lüfters kommen. (Das schwarze Kabel ist üblicherweise GND.)

#### **5) ATX\_12V (+12-V-Netzanschluss)**

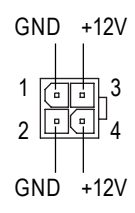

¾ Dieser Anschluss (ATX +12V) liefert die Betriebsspannung für die CPU (Vcore). Das System kann nicht starten, wenn dieser

## **6) ATX POWER**

#### **(Anschluss für das ATX-Netzteil)**

¾ Das Netzkabel darf erst an das Netzteil angeschlossen werden, nachdem das ATX-Netzteil und weitere Geräte fest an der Hauptplatine eingesteckt worden sind.

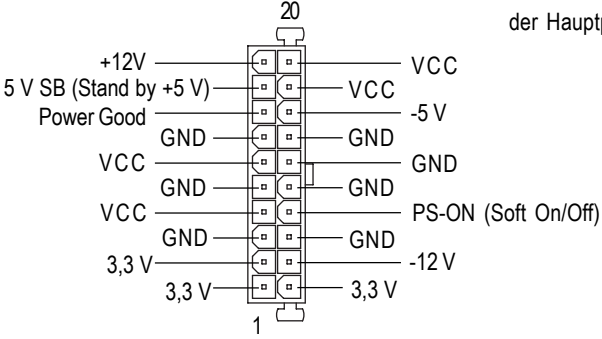

#### **7) FDD**

**(Anschluss für das Diskettenlaufwerk)**

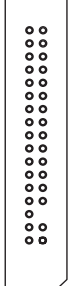

1

¾ Schließen Sie die Bandkabel des Diskettenlaufwerks an FDD an. Unterstützt Diskettenlaufwerke des Typs 360 KB, 12 MB, 1,44 MB und 2,88 MB.

Der rote Streifen am Bandkabel muss sich auf der selben Seite befinden wie der Kontakt 1.

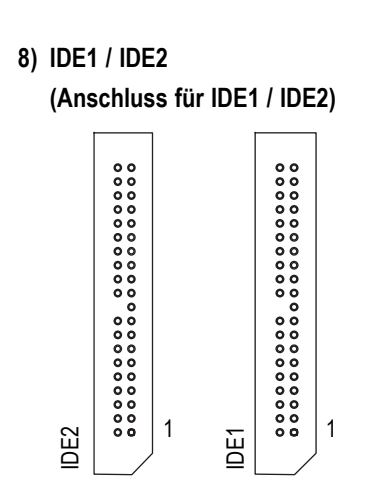

**10) BAT (Batterie) ACHTUNG**

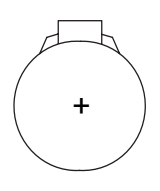

+

 $\overline{a}$ 

 $\triangleright$  Wichtiger Hinweis:

Bitte schließen Sie erst das Festplattenlaufwerk an IDE1 und dann das CD-ROM-Laufwerk an IDE2 an.

Der rote Streifen am Bandkabel muss sich auf der selben Seite befinden wie der Kontakt 1.

**9) DIMM\_LED**  $\rightarrow$  Während die DIMM LED leuchtet, dürfen keine Speichermodule ausgebaut werden. Anderenfalls könnte ein Kurzschluss verursacht werden, oder es könnte aufgrund der 2,5-V-Standby-Spannung zu anderen unerwarteten Schäden kommen. Speichermodule dürfen nur ausgebaut werden, wenn die STR-Funktion über den Jumper deaktiviert und das Netzkabel gezogen wurde.

- Beim falschen Einsetzen der Batterie besteht Explosionsgefahr.
- Nur durch den gleichen Typ oder einen gleichwertigen, vom Händler empfohlenen Typ auswechseln.
- Verbrauchte Batterien entsprechend den Herstelleranweisungen entsorgen.

#### **11) F\_PANEL (Anschluss mit 2x9 Kontakten)**

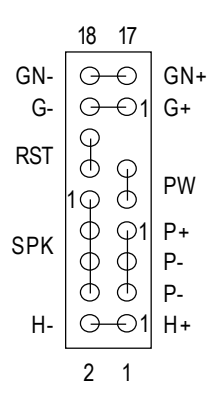

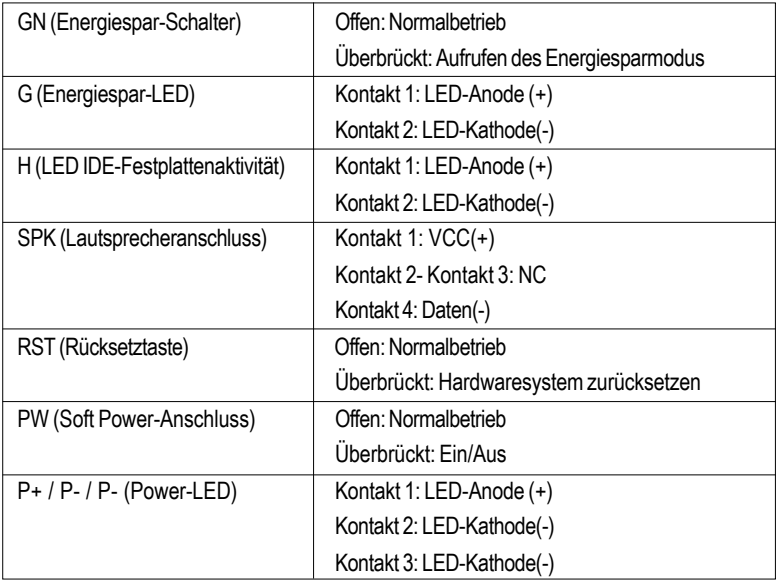

¾ Bitte schließen Sie die Netzstrom-LED, den PC-Lautsprecher, die Rücksetztaste, den Netzschalter usw. der Chassis-Frontplatte an den Anschluss F\_PANEL an. Beachten Sie dabei die o.g. Kontaktbelegungen.

### **12 ) F\_AUDIO\_I (Audio-Frontanschluss)** > Wenn Sie den "Audio-Frontanschluss" ver-

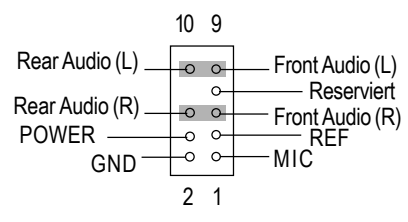

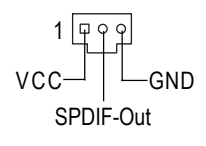

- wenden möchten, müssen Sie den Jumper 5- 6, 9-10 versetzen. Um den Audio-Frontanschluss verwenden zu können, muss das Chassis mit einem Audio-Frontanschluss ausgestattet sein. Außerdem muss die Kontaktbelegung am Kabel der am MB-Anschluss entsprechen. Fragen Sie bei Ihrem Händler nach, ob das Chassis, das Sie ausgesucht haben, einen Audio-Frontanschluss unterstützt.
- 13) SPDIF (SPDIF)  $\triangleright$  Der SPDIF-Ausgang kann digitales Audio zu den externen Lautsprechern oder komprimierte AC3-Daten zu einem externen Dolby Digital Decoder liefern. Verwenden Sie diese Funktion nur, wenn Ihre Stereoanlage mit einem digitalen Eingang ausgestattet ist.

6-Kanal-Ausgang: Die Hauptplatine weist einen

### **14) CD\_IN**

 **(Anschluss CD-Audio-Line-In)**

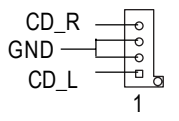

¾ Schließen Sie den CD-ROM- oder DVD-ROM-Audioausgang an diesen Anschluss an.

### **15 ) F\_USB1/F\_USB2 (USB-Frontanschluss) (Anschlüsse F\_USB1 & F\_USB2 in Gelb sind für USB 2.0 gedacht)**

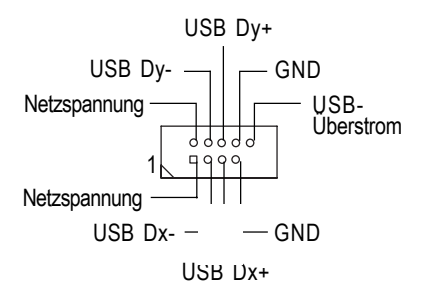

- ¾ Achten Sie auf die richtige Polarität des USB-Frontanschlusses. Prüfen Sie die Kontaktbelegung, während Sie das USB-Frontkabel einstecken. Ein optionales USB 2.0-Frontkabel erhalten Sie bei Ihrem Händler.
- Hauptplatine GA-8STXC 19 -

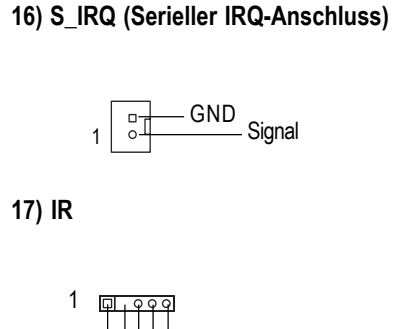

 $VCC(+5 V)$ GND IR-Datenausgang

IR-Dateneingang

- $\triangleright$  Dieser Anschluss ist beispielsweise für folgendes Spezialdesign ausgelegt: PCMCIA Add-On-Card.
- **17) IR 17) IR EXECUTE: 17) IR EXECUTE: EXECUTE: EXECUTE: EXECUTE: EXECUTE: EXECUTE: EXECUTE: EXECUTE: EXECUTE: EXECUTE: EXECUTE: EXECUTE: EXECUTE: EXECUTE: EXECUTE: EXECUTE: EXECUTE** des IR-Geräts auf Kontakt 1 am Stecker ausgerichtet ist. Um die integrierte IR-Funktion zu aktivieren, müssen Sie ein optionales IR-Modul kaufen. Weitere Informationen zum optionalen N C IR-Gerät erhalten Sie bei Ihrem Händler.

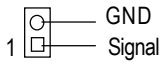

18) CI (GEHÄUSE OFFEN) > Dieser 2-polige Anschluss ermöglicht Ihrem System, den Systemalarm zu aktivieren oder zu deaktivieren, der abgegeben wird, wenn das Systemgehäuse entfernt wird.

### **19 ) CLR\_CMOS (CMOS löschen)**

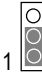

1-2 überbrücken: Normal

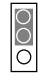

2-3 überbrücken: CMOS löschen

¾ Mit diesem Jumper können Sie die CMOS-Daten auf ihre Standardwerte zurücksetzen. Zum Löschen des CMOS müssen Sie Kontakt 1-2 vorübergehend überbrücken. 1

#### **20) WOL (Wake-On-Lan)**

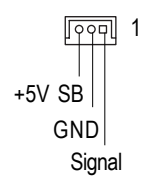

### **21) WOR (Ring-Power-On; Wake-Up der internen Modemkarte)**

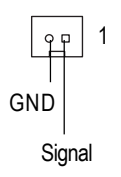

## **Kapitel 3 BIOS Setup**

BIOS Setup ist eine Übersicht über das BIOS Setup-Programm. Mit Hilfe dieses Programms kann der Benutzer die grundlegende Systemkonfiguration verändern. Die entsprechenden Informationen werden in dem mit einer Batterie ausgestatteten CMOS-RAM gespeichert, so dass die Setup-Informationen auch bei ausgeschaltetem Computer erhalten bleiben.

#### **SETUP AUFRUFEN**

Zum Aufrufen des Setup-Programms drücken Sie nach dem Einschalten Ihres Computers die Taste <Entf>. Wenn Sie erweiterte BIOS-Einstellungen benötigen, gehen Sie bitte zum Einstellmenü "Advanced BIOS". Zum Aufrufen des Einstellmenüs Advanced BIOS drücken Sie auf dem BIOS-Bildschirm die Taste "Ctrl+F1".

#### **STEUERTASTEN**

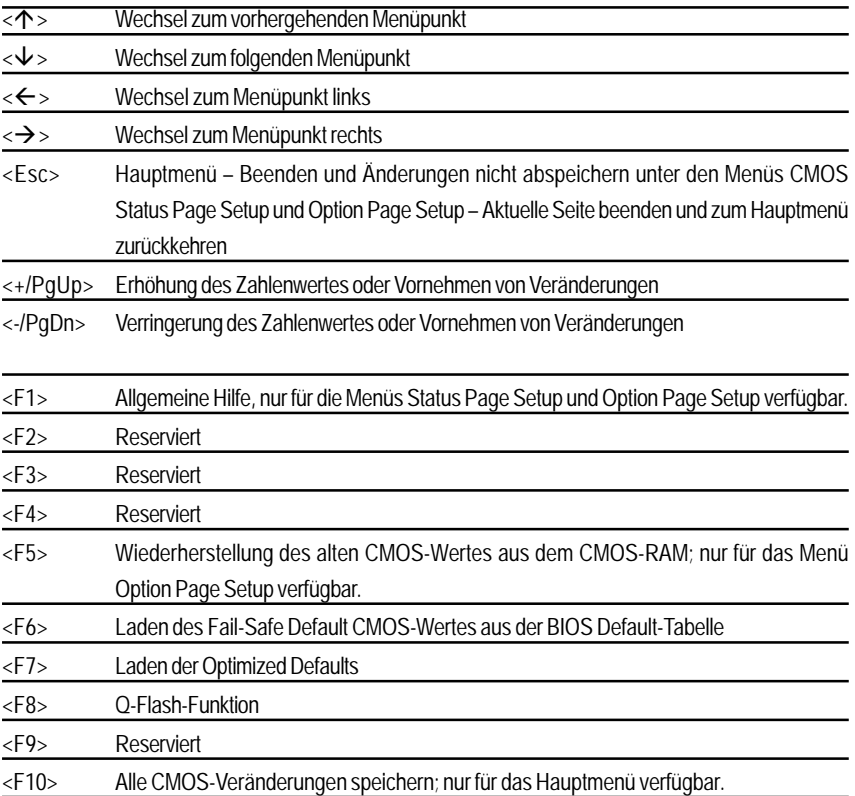

#### **HILFE ANFORDERN**

#### **Hauptmenü**

Die Online-Beschreibung der markierten Konfigurationsfunktion wird am unteren Bildschirmrand angezeigt.

#### **Menü Status Page Setup/Menü Option Page Setup**

Drücken Sie die Funktionstaste F1, um ein kleines Hilfefenster anzuzeigen, in dem die zu verwendenden Tasten und die Auswahlmöglichkeiten für die markierte Option beschrieben werden. Drücken Sie zum Verlassen der Hilfe die Taste <Esc>.

## **Das Hauptmenü (Zum Beispiel: BIOS Ver. : F2a)**

Nach dem Aufrufen von Award BIOS CMOS Setup Utility wird das Hauptmenü (Abbildung 1) angezeigt. In diesem Menü können Sie aus acht Konfigurationsfunktionen und zwei Optionen zum Verlassen des Programms wählen. Verwenden Sie die Pfeiltasten, um die Konfigurationsfunktionen zu markieren, und drücken Sie die <Eingabetaste>, um die Funktion zu bestätigen oder Untermenüs aufzurufen.

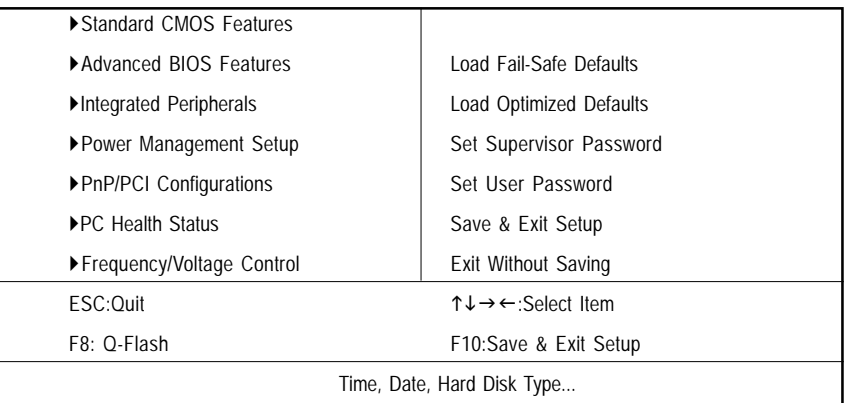

CMOS Setup Utility-Copyright (C) 1984-2002 Award Software

Abbildung 1: Hauptmenü

#### **Standard CMOS Features**

Diese Setup-Seite enthält alle Optionen in einem Standard-kompatiblen BIOS.

#### z **Advanced BIOS Features**

Diese Setup-Seite enthält alle Positionen der speziellen Award-Erweiterungsfunktionen.

#### **Integrated Peripherals**

Diese Setup-Seite enthält alle integrierten Peripheriegeräte.

#### **Power Management Setup**

Diese Setup-Seite enthält alle Positionen der Energiesparfunktion.

#### z **PnP/PCI Configurations**

Diese Setup-Seite enthält alle Konfigurationen für PCI & PnP ISA-Ressourcen.

#### z **PC Health Status**

Auf dieser Setup-Seite haben Sie die Möglichkeit, ein automatisches Erkennen von Temperatur, Spannung, Lüfterstatus und Geschwindigkeit festzulegen.

#### z **Frequency/Voltage Control**

Auf dieser Setup-Seite können Sie den Takt und die Taktfrequenz der Zentraleinheit einstellen.

#### z **Load Fail-Safe Defaults**

Fail-Safe Defaults sind Systemparametereinstellungen, bei denen sich der Computer in einer ausfallsicheren Konfiguration befindet.

#### z **Load Optimized Defaults**

Optimized Defaults sind Systemparametereinstellungen, bei denen sich der Computer in einer Konfiguration zur Erreichung optimaler Leistung befindet.

#### **Set Supervisor Password**

Option zum Ändern, Festlegen oder Deaktivieren des Passworts. Damit können Sie den Zugriff auf das System und auf das Konfigurationsprogramm Setup oder nur auf Setup eingrenzen.

#### **Set User Password**

Option zum Ändern, Festlegen oder Deaktivieren des Passworts. Mit Hilfe dieser Option können Sie den Zugriff auf das System begrenzen.

#### Save & Exit Setup

Option zum Speichern der vorgenommenen CMOS-Einstellungen im CMOS-RAM und Verlassen von Setup.

#### **Exit Without Saving**

Verwirft alle Änderungen der CMOS-Werte und beendet das Setup.

## **Standard CMOS Features**

CMOS Setup Utility-Copyright (C) 1984-2002 Award Software

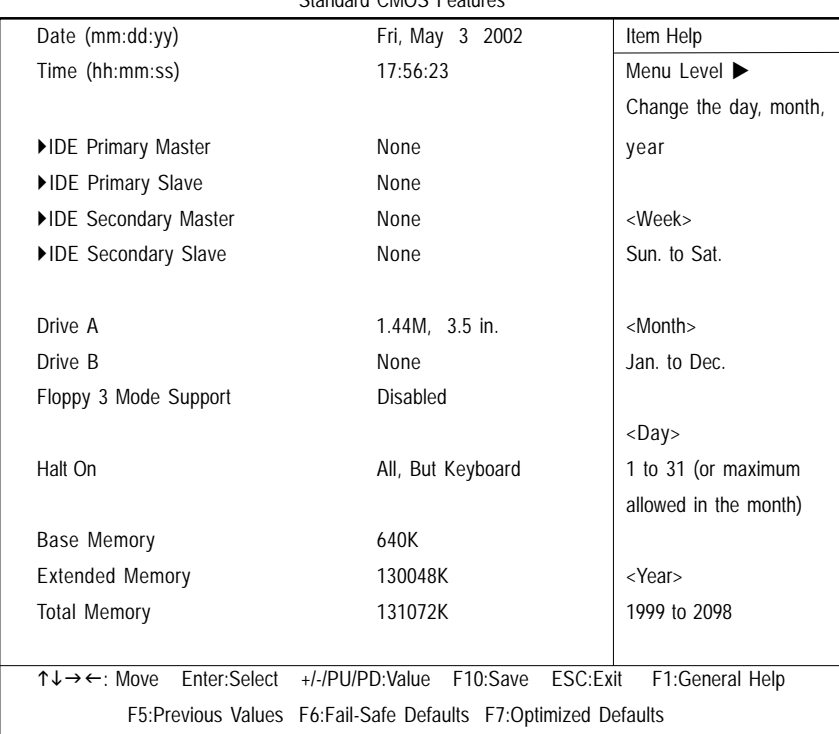

#### Standard CMOS Features

Abbildung 2: Standard CMOS Features

#### & **Date**

Das Datumsformat lautet <Woche>, <Monat>, <Tag>, <Jahr>.

- Week Die Woche (von Sonntag bis Sonnabend). Wird durch das BIOS bestimmt und ist ein reiner Anzeigewert.
- Month Der Monat (Januar bis Dezember).
- Day Der Tag des laufenden Monats, ein Wert zwischen 1 und max. 31.
- Year Die Jahreszahl zwischen 1999 und 2098.

#### & **Time**

Das Zeitformat lautet <Stunde> <Minute> <Sekunde>. Die Zeit wird im 24-Stunden-Format angegeben. Die Uhrzeit 13.00 Uhr wird z. B. in der Form 13:00:00 angezeigt.

#### & **IDE Primary Master, Slave / IDE Secondary Master, Slave**

In dieser Kategorie wird der Typ der in den Computer eingebauten Festplatte angegeben (von C bis F). Es werden zwei Typen unterschieden: automatisch und manuell. Der Typ "Manuell" ist benutzerdefinierbar. Ist "Auto" eingestellt, wird der HDD-Typ automatisch erkannt.

Beachten Sie, dass die technischen Daten Ihres Laufwerks mit der Laufwerkstabelle übereinstimmen müssen. Die Festplatte funktioniert nicht ordnungsgemäß, wenn Sie falsche Daten in diese Kategorie eingeben.

Wenn Sie die Option User Type auswählen, werden Sie zur Eingabe der folgenden Informationen aufgefordert: Geben Sie die Informationen direkt über die Tastatur ein, und drücken Sie die <Eingabetaste>. Sie erhalten diese Information von dem Händler, bei dem Sie Ihre Festplatte gekauft haben, bzw. beim Hersteller Ihres Betriebssystems.

- CYLS. Anzahl der Zylinder
- HEADS Anzahl der Köpfe
- PRECOMP Schreib-Prekompensation
- LANDZONE Landezone
- SECTORS Anzahl der Sektoren

Wenn keine Festplatte installiert ist, wählen Sie NONE und bestätigen diese Eingabe mit der <Eingabetaste>.

#### & **Drive A / Drive B**

In dieser Kategorie wird der Typ des in den Computer eingebauten Diskettenlaufwerks angegeben (A oder B).

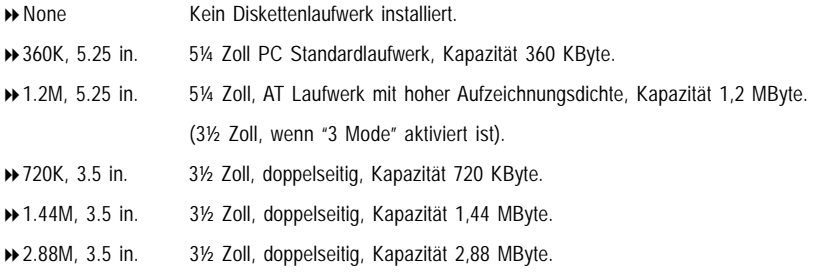

#### & **Floppy 3 Mode Support (für Japan)**

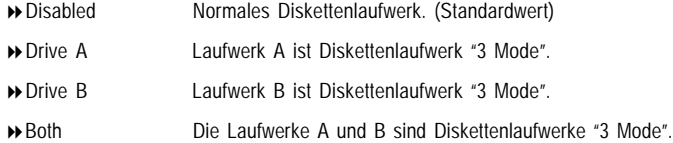

#### &**Halt on**

In dieser Kategorie wird festgelegt, bei welcher Art von Fehlern der Systemstart angehalten werden soll.

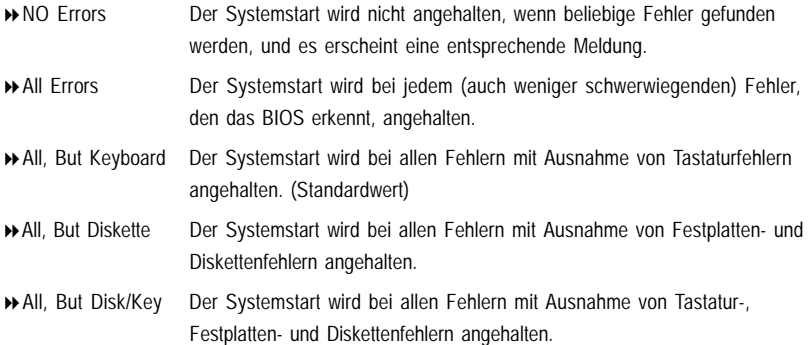

#### & **Speicher**

Diese Kategorie ist eine reine Anzeigekategorie, die während des Abarbeitens der POST-Funktion (Power On Self Test) des BIOS festgelegt wird.

#### **Base Memory**

Während des Abarbeitens der POST-Funktion des BIOS wird die Größe des im System installierten konventionellen Speichers bestimmt.

Der Wert des Basisspeichers beläuft sich bei Systemen, bei denen auf der Hauptplatine ein Speicher von 512 KB installiert ist, üblicherweise auf 512 K, und bei Systemen, bei denen mindestens 640 KB Speicher auf der Hauptplatine installiert sind, auf 640 KB.

#### **Extended Memory**

Die POST-Funktion des BIOS ermittelt, wie viel Erweiterungsspeicher vorhanden ist.

Dabei handelt es sich um den Speicher, der in der Speicheradressierung der CPU oberhalb von 1 MB liegt.

## **Advanced BIOS Features**

CMOS Setup Utility-Copyright (C) 1984-2002 Award Software

#### Advanced BIOS Features

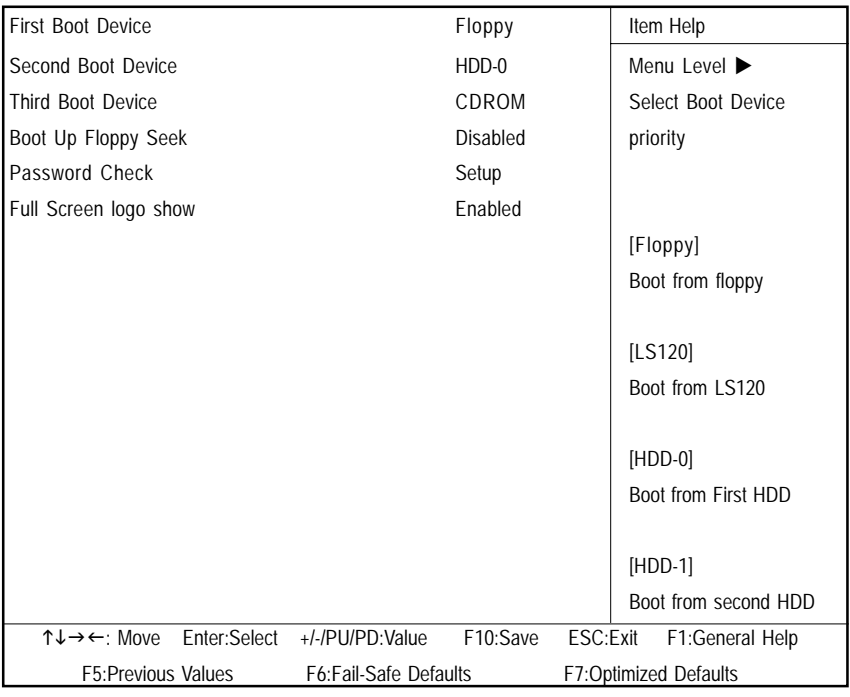

#### Abbildung 3: Advanced BIOS Features

#### & **First/Second/Third Boot Device**

- Floppy System von Diskette booten.
- LS120 System von LS120 booten.
- HDD-0~3 System von HDD-0~3 booten.
- SCSI System von SCSI booten.
- CDROM System von CDROM booten.
- ZIP System von ZIP booten.
- USB-FDD System von USB-FDD booten.
- USB-ZIP System von USB-ZIP booten.
- USB-CDROM System von USB-CDROM booten.
- USB-HDD System von USB-HDD booten.
- LAN System von LAN booten.
- Disabled Priorität des Systemstarts deaktivieren.

### & **Boot Up Floppy Seek**

Während der POST Sequenz bestimmt das BIOS, ob es sich beim installierten Diskettenlaufwerk um eine Ausführung mit 40 oder 80 Spuren handelt. Das Laufwerk mit 360 KB hat 40 Spuren, während die Laufwerke mit 720 KB sowie 1,2 und 1,44 MB sämtlich 80 Spuren haben.

- Enabled Das BIOS sucht nach Diskettenlaufwerken, um zu bestimmen, ob diese 40 oder 80 Spuren haben. Beachten Sie bitte, dass das BIOS Laufwerke mit 720 KB bzw. 1,2 oder 1,44 MB nicht unterscheiden kann, da diese alle 80 Spuren haben.
- Disabled Das BIOS versucht nicht, den Typ des Diskettenlaufwerks über die Anzahl der Spuren zu ermitteln. Beachten Sie bitte, dass keine Warnmeldung erscheint, wenn ein Laufwerk mit 360 KB installiert ist. (Standardwert)

#### &**Password Check**

Mit dieser Funktion können Sie den Zugriff auf das System und auf das Konfigurationsprogramm Setup oder nur auf Setup eingrenzen.

- Setup Das System wird gebootet, aber der Zugriff auf Setup wird verweigert, wenn ein falsches Kennwort bei der Eingabeaufforderung eingegeben wird. (Standardwert)
- System Das System kann nicht gebootet werden, und der Zugriff auf die Setup-Seite wird verweigert, wenn ein falsches Kennwort bei der Eingabeaufforderung eingegeben wird.

#### & **Full Screen logo show**

- $\rightarrow$  Enabled Das "Fujitsu Siemens"-Logo wird beim Booten angezeigt. (Standardwert)
- Disabled Das "Fujitsu Siemens"-Logo wird beim Booten nicht angezeigt.

## **Integrated Peripherals**

CMOS Setup Utility-Copyright (C) 1984-2002 Award Software Integrated Peripherals

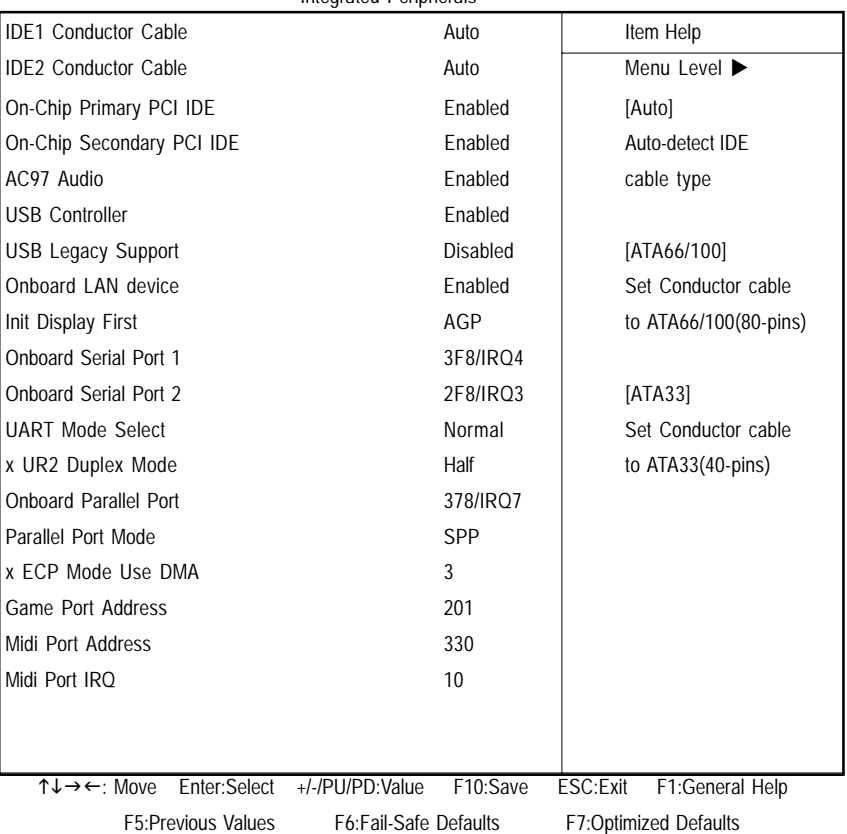

Abbildung 4: Integrated Peripherals

#### & **IDE1 Conductor Cable**

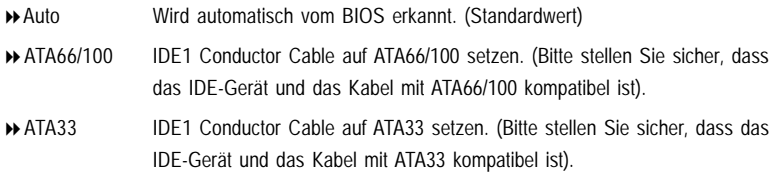

#### & **IDE2 Conductor Cable**

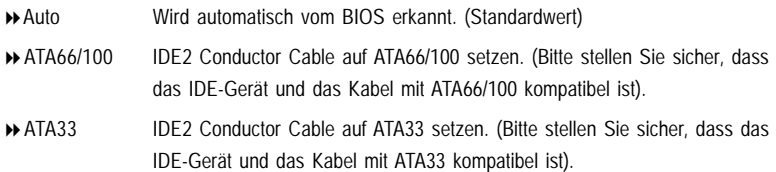

#### & **On-Chip Primary PCI IDE**

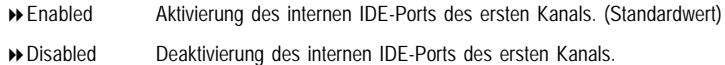

#### & **On-Chip Secondary PCI IDE**

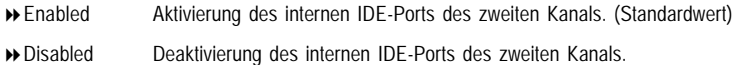

#### & **AC97 Audio**

- Enabled Aktivierung der integrierten AC'97-Audiofunktion. (Standardwert)
- Disabled Deaktivierung dieser Funktion.

#### & **USB Controller**

- Enabled Aktivierung des USB-Controllers. (Standardwert)
- Disabled Deaktivierung des USB-Controllers.

#### & **USB Legacy Support**

- Enabled Aktivierung von USB Legacy Support.
- Disabled Deaktivierung von USB Legacy Support. (Standardwert)

#### & **Onboard LAN device**

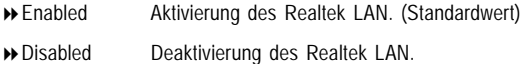

#### & **Init Display First**

- AGP Der Befehl "Init Display First" gilt für den AGP-Steckplatz. (Standardwert)
- PCI Der Befehl "Display Init First" gilt für den PCI-Steckplatz.

#### & **Onboard Serial Port 1**

- Auto Das BIOS richtet automatisch die Adresse der Schnittstelle 1 ein. 3F8/IRQ4 Aktivierung der seriellen Schnittstelle 1. Adresse: 3F8. (Standardwert) 2F8/IRQ3 Aktivierung der seriellen Schnittstelle 1. Adresse: 2F8. 3E8/IRQ4 Aktivierung der seriellen Schnittstelle 1. Adresse: 3E8. 2E8/IRQ3 Aktivierung der seriellen Schnittstelle 1. Adresse: 2E8.
- Disabled Deaktivierung der seriellen Schnittstelle 1.

#### & **Onboard Serial Port 2**

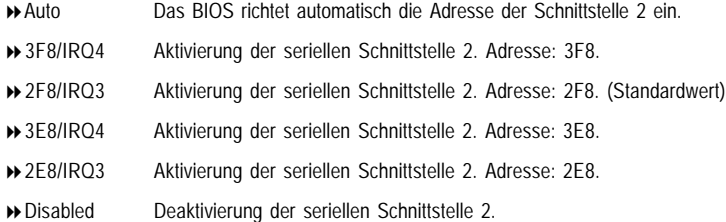

#### & **UART Mode Select**

(Mit diesem Menüpunkt können Sie in Infrarotfunktion (IR-Funktion) des internen I/O-Chips festlegen.)

- ASKIR Einstellung des UART-Chips auf den ASKIR-Modus.
- IrDA Einstellung des UART-Chips auf den IrDA-Modus.
- Normal Einstellung des UART-Chips auf den Normal-Modus. (Standardwert)

#### & **UR2 Duplex Mode**

- Half IR-Funktion Halbduplex. (Standardwert)
- **Example 18** IR-Funktion Vollduplex.

#### & **Onboard Parallel port**

- 378/IRQ7 Aktivierung der internen LPT-Schnittstelle. Adresse: 378/IRQ7. (Standardwert)
- 278/IRQ5 Aktivierung der internen LPT-Schnittstelle. Adresse: 278/IRQ5.
- Disabled Deaktivierung der internen LPT-Schnittstelle.
- 3BC/IRQ7 Aktivierung der internen LPT-Schnittstelle. Adresse: 3BC/IRQ7.

#### &**Parallel Port Mode**

- SPP Die parallele Schnittstelle dient als parallele Standard-Schnittstelle. (Standardwert)
- EPP Die parallele Schnittstelle dient als erweiterte parallele Schnittstelle.
- ECP Die parallele Schnittstelle dient als Schnittstelle mit erweiterten Möglichkeiten.
- ECP+EPP Nutzung der parallelen Schnittstelle im ECP- und EPP-Modus.

#### &**ECP Mode Use DMA**

- 3 Einstellung von ECP Mode Use DMA auf 3. (Standardwert)
- 1 Einstellung von ECP Mode Use DMA auf 1.

#### &**Game Port Address**

- 201 Einstellung der Game Port-Adresse auf 201. (Standardwert)
- 209 Einstellung der Game Port-Adresse auf 209.
- Disabled Deaktivierung dieser Funktion.

#### &**Midi Port Address**

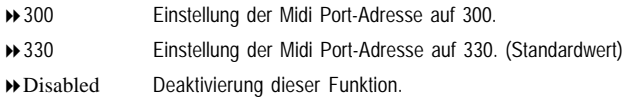

#### &**Midi Port IRQ**

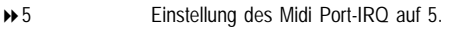

10 Einstellung des Midi Port-IRQ auf 10. (Standardwert)

## **Power Management Setup**

CMOS Setup Utility-Copyright (C) 1984-2002 Award Software

#### Power Management Setup

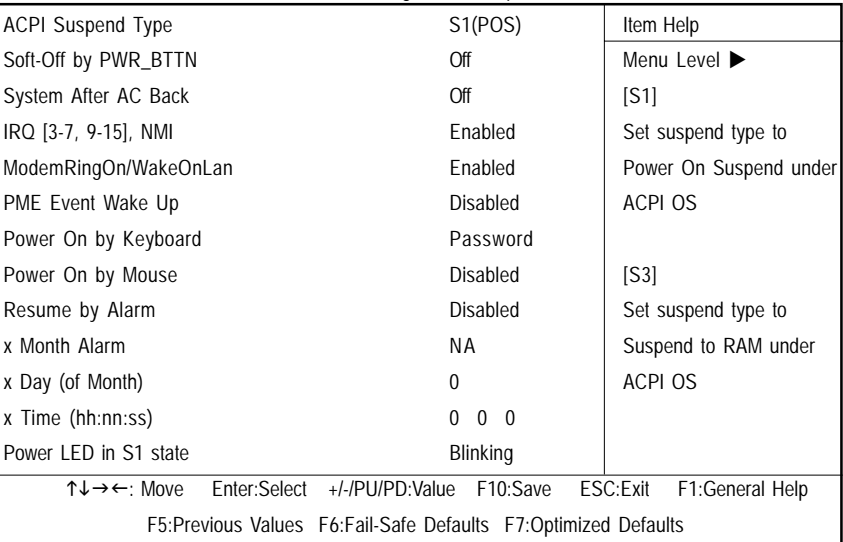

Abbildung 5: Power Management Setup

#### & **ACPI Suspend Type**

- S1(POS) Einstellung von ACPI Suspend Type auf S1. (Standardwert)
- S3(STR) Einstellung von ACPI Suspend Type auf S3.

#### & **Soft-off by PWR\_BTTN**

- Off Wenn der Benutzer den Power-Schalter einmal drückt, kann er das System ausschalten. (Standardwert) Suspend Wenn der Benutzer den Power-Schalter einmal drückt, kann er den Suspend-
- Modus aufrufen.

#### & **System after AC Back**

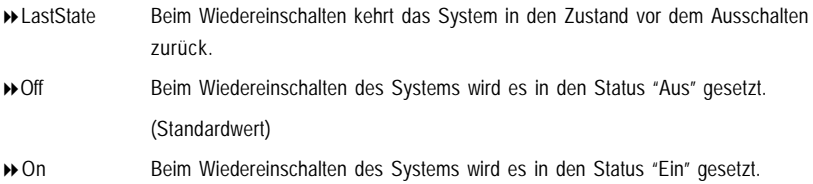

#### & **IRQ [3-7, 9-15], NMI**

- Disabled Deaktivierung dieser Funktion.
- Enabled Aktivierung dieser Funktion. (Standardwert)

#### &**ModemRingOn/WakeOnLAN**

- Disabled Aktivierung der Funktion Modem Ring On / Wake On LAN.
- Enabled Deaktivierung der Funktion Modem Ring On / Wake On LAN. (Standardwert)

#### & **PME Event Wake Up**

- Disabled Deaktivierung dieser Funktion. (Standardwert)
- Enabled Aktivierung vom PME Event Wake up.

#### & **Power On by Keyboard**

Password Geben Sie das Passwort ein (1 bis 8 Zeichen), und drücken Sie zur Bestätigung die Eingabetaste. (Standardwert)

#### & **Power On by Mouse**

- Enabled Aktivierung des Einschaltens mit der Mausfunktion
- Disabled Deaktivierung dieser Funktion. (Standardwert)

#### & **Resume by Alarm**

Hier können Sie die Funktion "Resume by Alarm" aktivieren und festlegen, an welchem Datum und zu welcher Uhrzeit das System eingeschaltet werden soll.

- Disabled Deaktivierung dieser Funktion. (Standardwert)
- Enabled Aktivierung der Alarmfunktion zum Einschalten des Systems.

Falls die Option "RTC Alarm Lead To Power On" aktiviert ist:

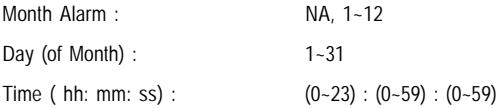

#### & **Power LED in S1 state**

- Blinking Im Standby-Modus (S1) blinkt die Power-LED. (Standardwert)
- Dual/Off Im Standby-Modus (S1):
	- a. Bei einfarbiger LED: Power-LED erlischt.
	- b. Bei zweifarbiger LED: Power-LED wechselt die Farbe.

CMOS Setup Utility-Copyright (C) 1984-2002 Award Software PnP/PCI Configurations

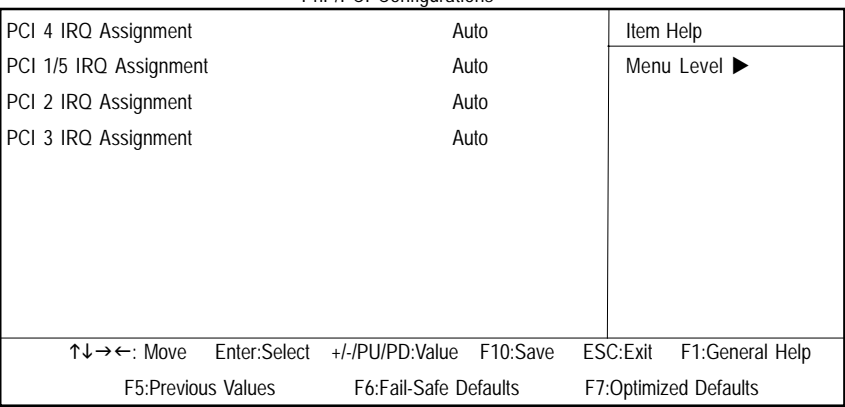

Abbildung 6: PnP/PCI Configurations

#### & **PCI 4 IRQ Assignment**

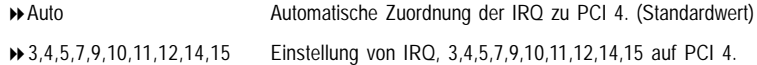

#### & **PCI 1/5 IRQ Assignment**

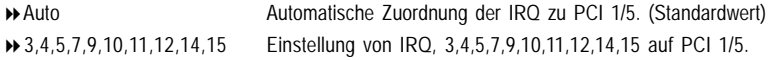

#### & **PCI 2 IRQ Assignment**

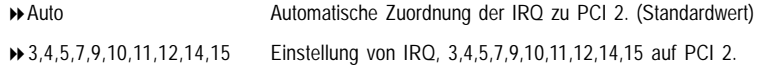

#### & **PCI 3 IRQ Assignment**

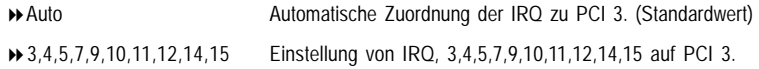

## **PC Health Status**

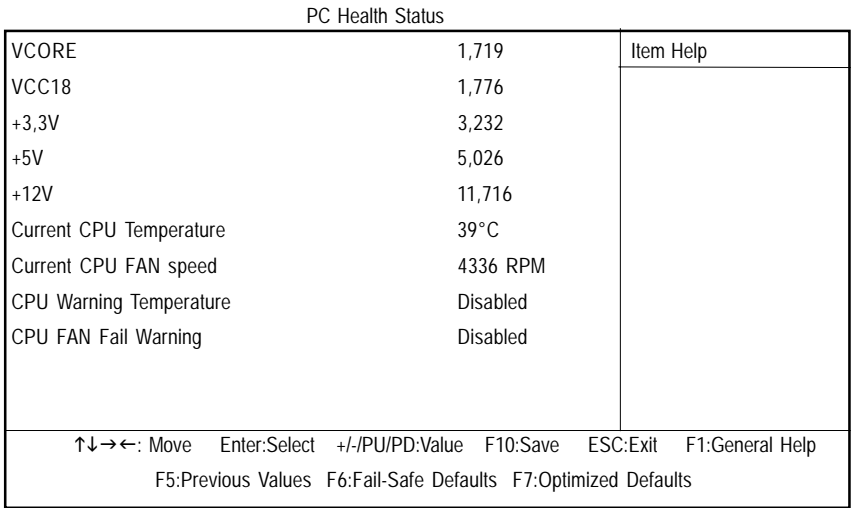

CMOS Setup Utility-Copyright (C) 1984-2002 Award Software

Abbildung 7: PC Health Status

#### & **Current CPU Speed (RPM)**

Automatisches Ermitteln des Geschwindigkeitsstatus des CPU-/Systemlüfters.

#### & **CPU FAN Fail Warning**

Disabled Deaktivierung der Lüfterwarnfunktion. (Standardwert) Enabled Aktivierung der Lüfterwarnfunktion.

#### & **CPU Warning Temperature**

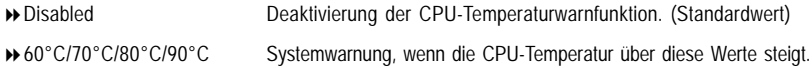

## **Frequency/Voltage Control**

CMOS Setup Utility-Copyright (C) 1984-2002 Award Software

#### Frequency/Voltage Control

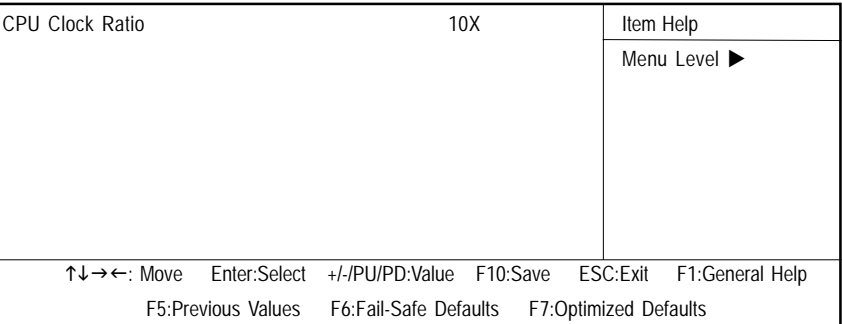

#### Abbildung 8: Frequency/Voltage Control

#### &**CPU Clock Ratio**

Wenn eine CPU im gesperrten Verhältnis verwendet wird, wird diese Option nicht angezeigt bzw. kann nicht ausgewählt werden.

10X~24X Abhängig vom CPU-Taktverhältnis.

## **Load Fail-Safe Defaults**

CMOS Setup Utility-Copyright (C) 1984-2002 Award Software

| Standard CMOS Features                          | Top Performance                              |
|-------------------------------------------------|----------------------------------------------|
| ▶ Advanced Chipset Features                     | Load Fail-Safe Defaults                      |
| Integrated Peripherals                          | <b>Load Optimized Defaults</b>               |
| ▶ Power Mar<br>Load Fail-Safe Defaults? (Y/N)?Y |                                              |
| $\triangleright$ PnP/PCIC                       |                                              |
| ▶ PC Health Status                              | Save & Exit Setup                            |
| ▶ Frequency/Voltage Control                     | Exit Without Saving                          |
| ESC:Ouit                                        | $T \cup \rightarrow \leftarrow$ :Select Item |
| F8: Q-Flash                                     | F10:Save & Exit Setup                        |
| Load Fail-Safe Defaults                         |                                              |

Abbildung 10: Load Fail-Safe Defaults

#### **Load Fail-Safe Defaults**

Fail-Safe Defaults sind jene Systemparametereinstellungen, die einen Betrieb des Systems bei minimaler Leistung gestatten.

## **Load Optimized Defaults**

CMOS Setup Utility-Copyright (C) 1984-2002 Award Software

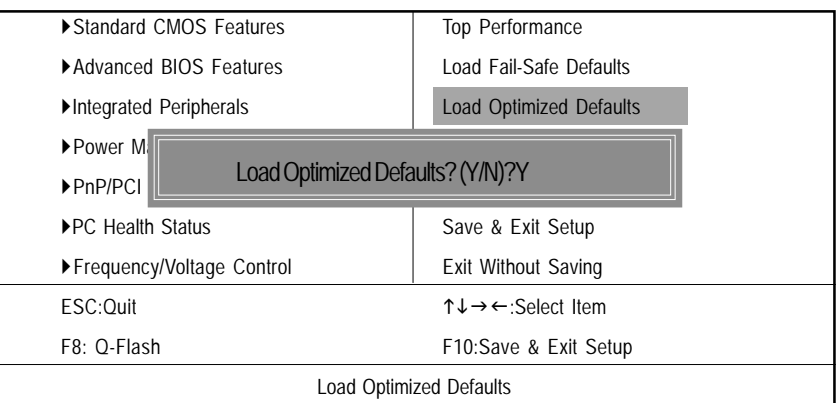

Abbildung 11: Load Optimized Defaults

#### **Load Optimized Defaults**

Durch Auswahl dieser Option werden die vom System automatisch erkannten werkseitigen Voreinstellungen für das BIOS und den Chipsatz aktiviert.

Hinweis:

Auf der deutschen Tatsatur muß ein "Z" anstelle von "Y" gedrückt werden.

## **Set Supervisor/User Password**

CMOS Setup Utility-Copyright (C) 1984-2002 Award Software

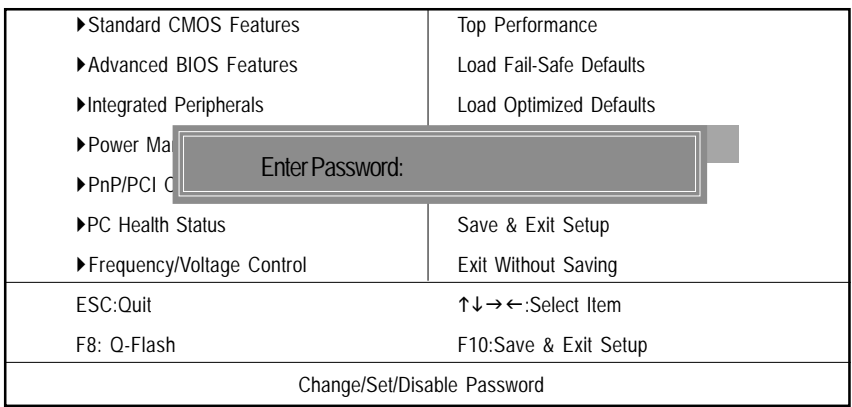

Abbildung 12: Passworteinstellung

Wenn Sie diese Funktion wählen, wird folgende Meldung in der Bildschirmmitte angezeigt, um Sie beim Erstellen eines Passworts zu unterstützen.

Geben Sie das Passwort erneut ein (bis zu acht Zeichen), und drücken Sie die <Eingabetaste>. Sie werden aufgefordert, das Passwort zu bestätigen. Geben Sie das Passwort erneut ein, und drücken Sie die <Eingabetaste>. Sie können auch <Esc> drücken, um die Eingabe abzubrechen und kein Passwort einzugeben.

Zum Deaktivieren der Passwortfunktion drücken Sie nach der Aufforderung zur Passworteingabe einfach die <Eingabetaste>. Das Deaktivieren der Passwortfunktion wird durch die Meldung "PASS-WORD DISABLED" bestätigt. Sobald das Passwort deaktiviert ist, wird das System gestartet, und Sie können ungehindert auf das BIOS Setup zugreifen.

Sie haben im BIOS Setup die Möglichkeit, zwei separate Passwörter einzurichten:

ein SUPERVISOR PASSWORD und ein USER PASSWORD. Ist diese Funktion deaktiviert, kann jeder Benutzer auf alle Programmfunktionen des BIOS Setup zugreifen. Ist die Funktion aktiviert, ist zum Aufrufen des BIOS Setup und zum Zugriff auf alle Konfigurationsfelder die Eingabe des richtigen Supervisor-Passworts notwendig. Durch die Eingabe des User-Passworts wird der Zugriff auf grundlegende Positionen ermöglicht.

Wenn Sie im Menü Advance BIOS Features unter "Password Check" "System" auswählen, werden Sie bei jedem Neustart des Systems bzw. bei jedem Versuch, das Menü Setup aufzurufen, zur Passworteingabe aufgefordert.

Wählen Sie im Menü Advance BIOS Features unter "Password Check" "Setup" aus, wird diese Aufforderung nur beim Versuch, das Menü Setup aufzurufen, angezeigt.

## **Save & Exit Setup**

CMOS Setup Utility-Copyright (C) 1984-2002 Award Software

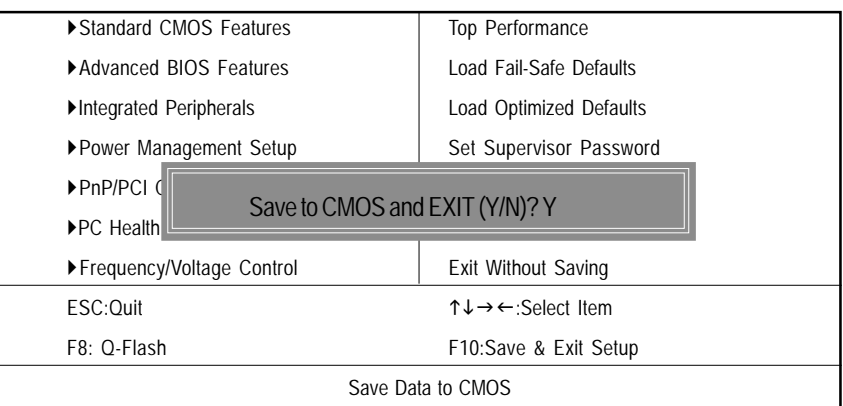

Abbildung 13: Save & Exit Setup

Durch Eingabe von "Y" verlassen Sie das Setup-Programm. Die vorgenommenen Einstellungen werden im CMOS gespeichert.

Geben Sie "N" ein, wird das BIOS Setup erneut angezeigt.

Hinweis:

Auf der deutschen Tatsatur muß ein "Z" anstelle von "Y" gedrückt werden.

## **Exit Without Saving**

CMOS Setup Utility-Copyright (C) 1984-2002 Award Software

| Top Performance                                                   |  |
|-------------------------------------------------------------------|--|
| Load Fail-Safe Defaults                                           |  |
| Load Optimized Defaults                                           |  |
| Set Supervisor Password                                           |  |
| $\triangleright$ PnP/PCI Co                                       |  |
| Quit Without Saving (Y/N)? N<br>$\blacktriangleright$ PC Health S |  |
| <b>Exit Without Saving</b>                                        |  |
| ↑↓→←:Select Item                                                  |  |
| F10:Save & Exit Setup                                             |  |
| Abandon all Data                                                  |  |
|                                                                   |  |

Abbildung 14: Exit Without Saving

Durch Eingabe von "Y" verlassen Sie das BIOS Setup, ohne dass die Änderungen im CMOS-RAM gespeichert werden.

Geben Sie "N" ein, wird das BIOS Setup erneut angezeigt.

Hinweis:

Auf der deutschen Tatsatur muß ein "Z" anstelle von "Y" gedrückt werden.